# **Reference Manual STUDENT**

# **Academic Management System ICAR-National Dairy Research Institute Karnal**

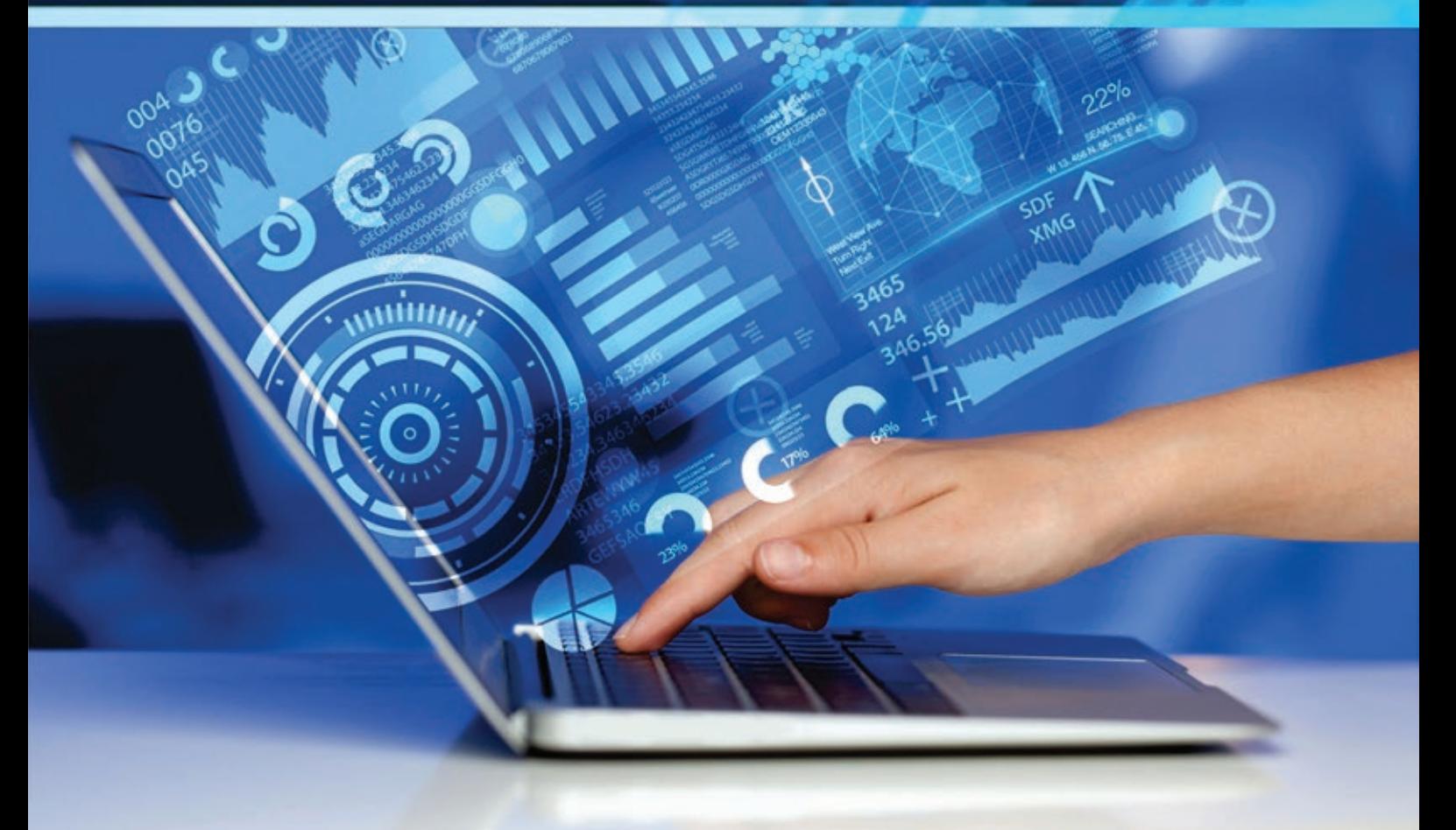

# Authors:

Dr. R.R.B. Singh | Dr. A.P. Ruhil | Dr. Sudeep Marwaha Er. Navdeep Singh | Er. Manoj Mehra

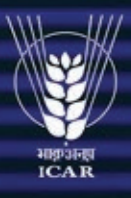

**ICAR-National Dairy Research Institute** 

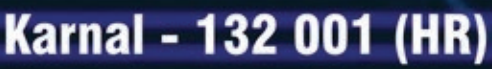

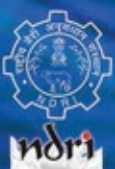

# **Reference Manual STUDENT**

# **Academic Management System ICAR-National Dairy Research Institute Karnal**

**Academic Management System: NDRI** 

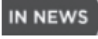

About Us

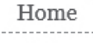

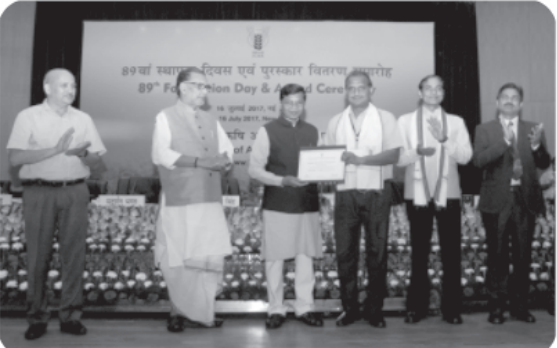

Contact Us

#### New Updates

- · Instructions for Ph.D. Counselling 2017-18
- . Counselling for admission to Ph.D. and Diploma programme for the academic session 2017-18
- Distribution of Ph.D. Seats at NDRI
- Ph.D. and Diploma Programme 2017-18
- Admission for Ph.D and Diploma programme 2017-18
- . Course Statement for B.tech (DT)/Master & Ph.D. Programme 2016-17  $-$  **P** Tash

# Semester registration process starts from 1st August 2017.

Academic Management System (AMS-NDRI) is web enabled application software for management of various academic activities of the Dairy Science College, NDRI, Karnal. The system caters to the requirements of different users Dean, Registrar, Heads, Guides, Faculty, Teachers, Students, Administrators and Officials for performing their assigned tasks. The software is developed using latest Internet technologies such as .Net platform and SOL server. The system is user friendly and can be accessed ubiquitously. The online capabilities of the system allow the students, faculty members and administrators to publish and retrieve the information from their respective disciplines. It has following sub modules:

- · Courses Management
- · Student Management
- · Faculty Management
- · Administration Management
- E-Learning

**White Book** 

· Online fee collection

Resources

Reference Manual (Faculty) Academic Calender 2017-18 Reference Manual (Students)

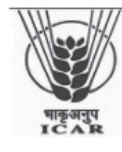

Division of Computer Applications<br>IASRI, Library Avenue, Pusa, New Delhi - 110 012 (INDIA)

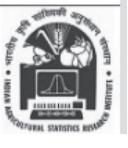

**Authors:** Dr. R.R.B. Singh | Dr. A.P. Ruhil | Dr. Sudeep Marwaha Er. Navdeep Singh | Er. Manoj Mehra

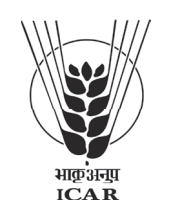

**ICAR-National Dairy Research Institute** Karnal - 132 001 (HR)

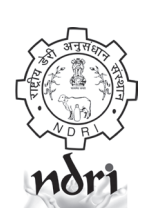

Published by : Director

ICAR-National Dairy Research Institute (Deemed University) Karnal- 132001 Haryana, India Tel.: 91-184-2259002 Fax: 91-184-2250042

First Edition : July, 2017

Publication Number : 158/2017

Printed by : Venture Graphics #1778, Sector - 6, Karnal - 132 001 Contact No. 0184-4046178 E-mail: graphixventure@gmail.com

# **Contents**

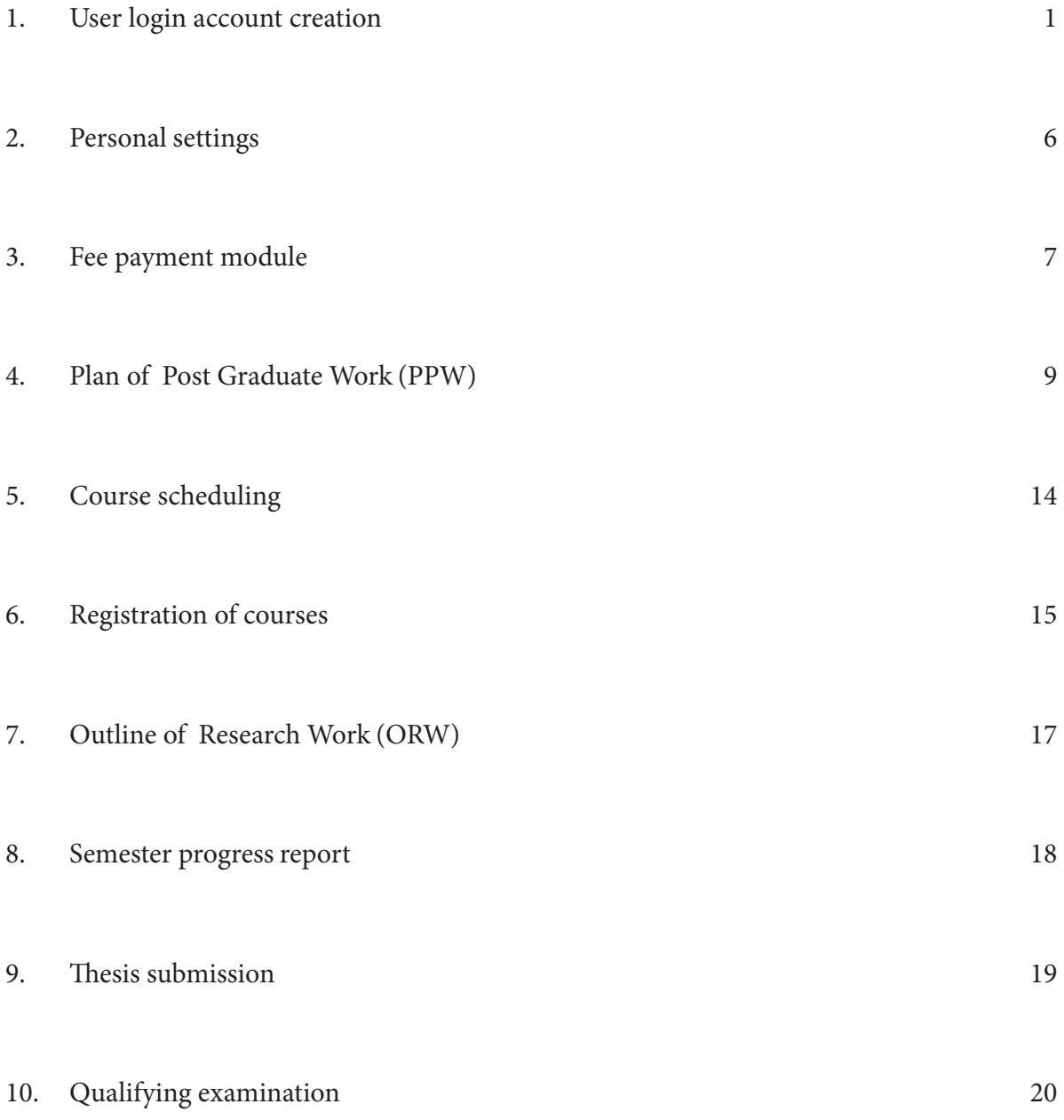

http://amsndri.icar.gov.in/

# **Activity Diagram for using Academic Management System (AMS)**

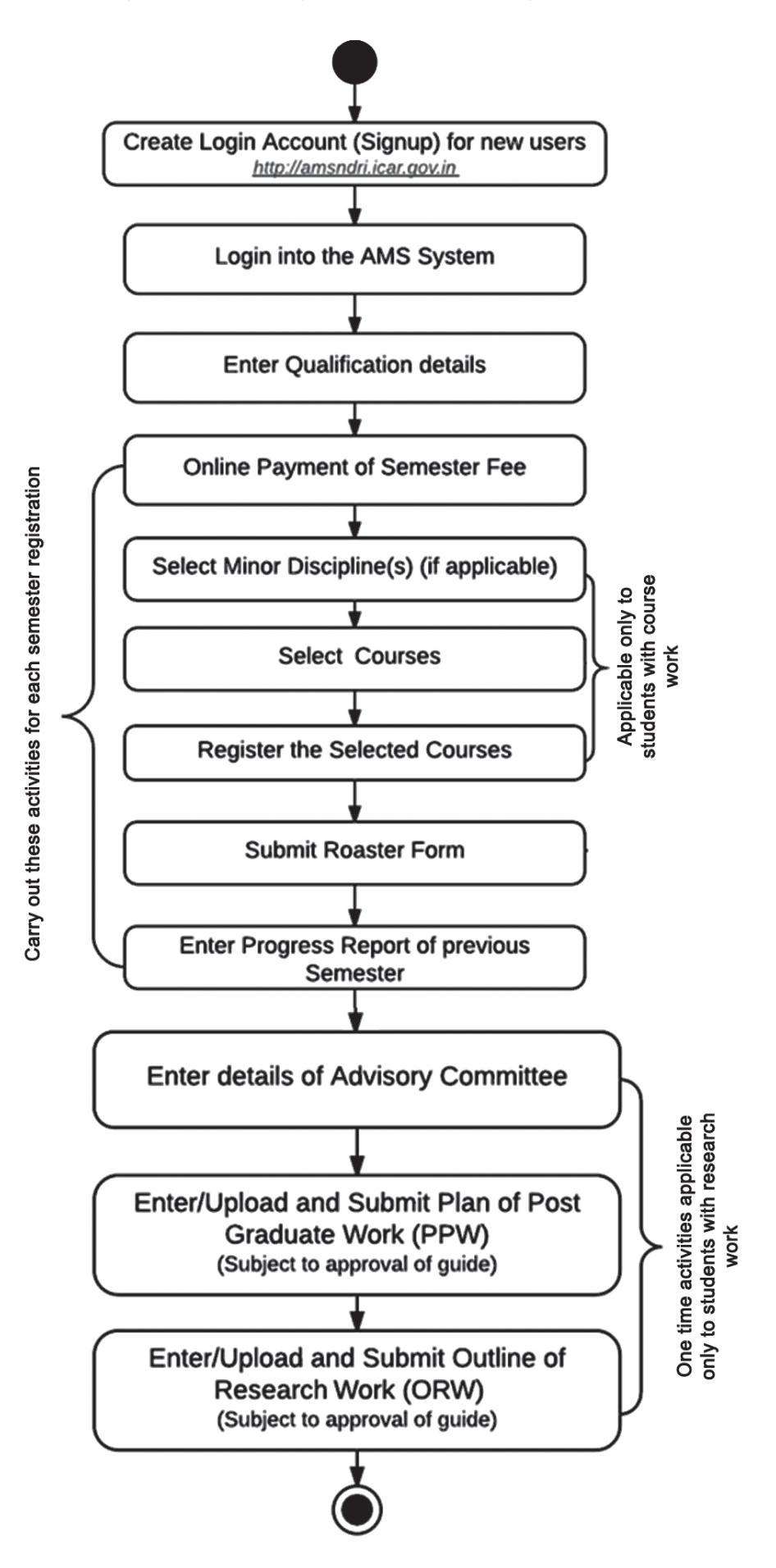

# **ACADEMIC MANAGEMENT SYSTEM: NDRI**

NDRI is providing high quality education at UG, PG and Ph.D. level in the area of dairy sciences. There are 16 disciplines at post graduate level in which Master and Doctorate degrees are being awarded. These include Animal Biochemistry, Animal Biotechnology, Animal Genetics and Breeding, Animal Nutrition, Agricultural Economics, Animal Physiology, Agricultural Extension Education/Veterinary Extension Education, Agronomy, Dairy Microbiology, Dairy Technology, Dairy Engineering, Dairy Chemistry, Livestock Production and Management, Food safety and Quality Assurance, Veterinary Gynaecology and Obstetrics, and Food Science & Nutrition. At graduate level the institute is awarding only B.Tech. degree in Dairy Technology. An online system "Academic Management System (AMS) has been developed to automate academic activities of the institute. The online capability of the system will allow the students, faculty members and administrators to enter and retrieve the information from their respective disciplines. This would help the users to save time and efforts in carrying out the activities as well as bring more transparency in the system. The system is available at http://amsndri.icar.gov.in. Stepwise activities to operate the system by students are described below:

### **1. User login account creation**

#### **1.1 Accessing the Login Page**

- 1. Open latest Internet Explorer version.
- 2. Type http://amsndri.icar.gov.in/ in the address-bar and press Enter Key.
- 3. Home page of Academic Management System, NDRI will be displayed on the screen (Fig. 1.1).
- 4. Click on **Tools** button and then click compatibility view settings.
- 5. In **'Add this website'** textbox, enter the URL **icar.gov.in** in the list and then click on **Add** button.

#### **1.2 Signing in for Existing Users**

- 1. Click on **Sign In** button located on top right-hand corner of the Homepage.
- 2. Enter your Username and Password in the Popup window (Fig. 1.1).

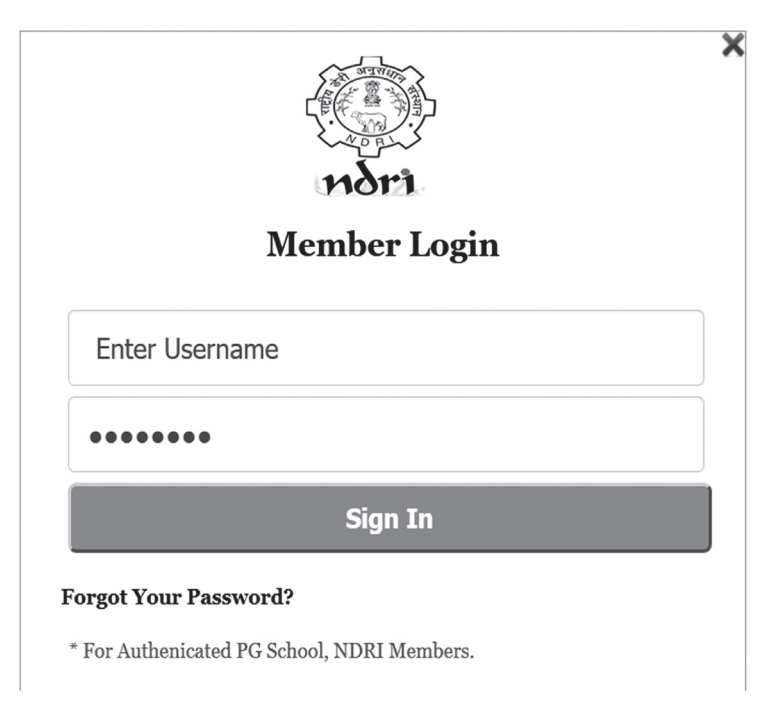

Fig.1.1 : Login page of Academic Management System – NDRI, Karnal.

#### **1.3 Creation of Login Account for New Users**

- 1. Click on **SignUp** button located on top right-hand corner of the Homepage.
- 2. User Registration page will be displayed on the screen {Fig.1.2 (a) & (b)}.
- 3. All fields in registration forms are self explanatory and the fields marked with  $*$  are mandatory to complete the registration form.
- 4. There are two parts in the registration form. The first part {Fig. 1.2 (a)} contains the information to be filled by all users including students and faculty.
- 5. The second part {Fig. 1.2 (b)} contains the information to be filled by students only.

#### **Guidelines for filling up registration form:**

- 1. In the field **\*Create User Name/ID** user has to create a login account which will be used to access the system later on. The user may select the User Name/ID of his/her choice. The students are advised to remember/ retain the created User Name/ID for future reference.
- 2. Enter your first name in the textbox next to **\*First Name** label. Please do not use initial letters in first name.
- 3. Enter your father's name in the textbox next to **\*Father's Name** label. Please don't prefix the father name with Sh., Mr. or Dr.
- **4. \*Password** must be at least 7 characters long.
- 5. Use calendar to enter **\*D.O.B.**
- 6. After filling all the required details, click on **Create My Account** button to create the login account. A user verification screen will be displayed for verifying the entered information (Fig. 1.3).
- 7. Click on **Edit** button in Fig. 1.3 to edit the entered information (if required).
- 8. Click on **Home** button in Fig. 1.3, if you want to abort the process.
- 9. Click on **Verified** button in Fig. 1.3, if the information is correct and want to proceed with creation of user account in the system.
- 10. Wait for the approval by Dealing Assistant/ Admin to login into the system.
- 11. Once the user is approved, then student can login into the system. After login, user will see the screen displayed in Fig. 1.4.

Personal Details (For Both Student And Faculty)

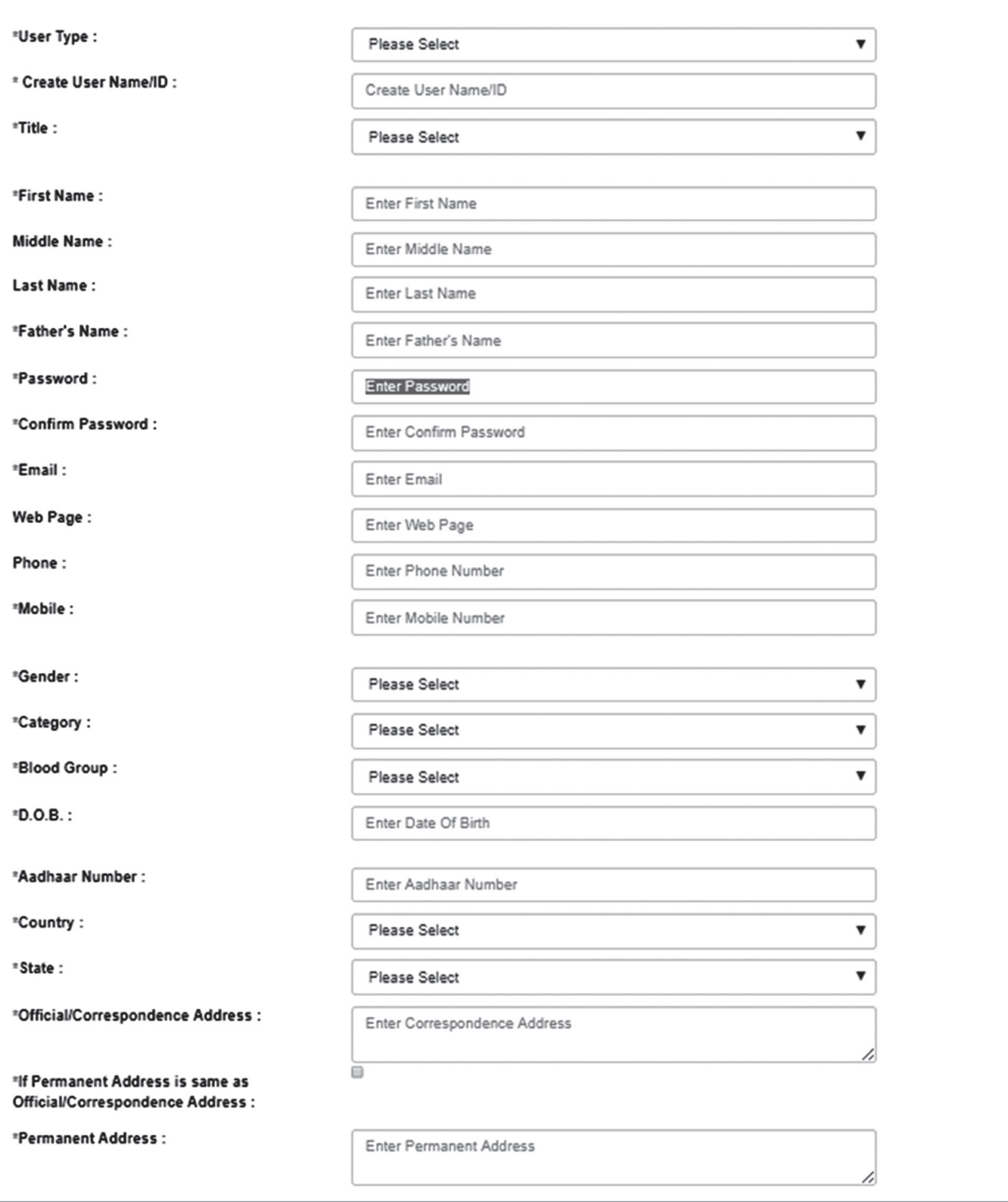

Fig. 1.2 (a) : User registration form (for both students and faculty)

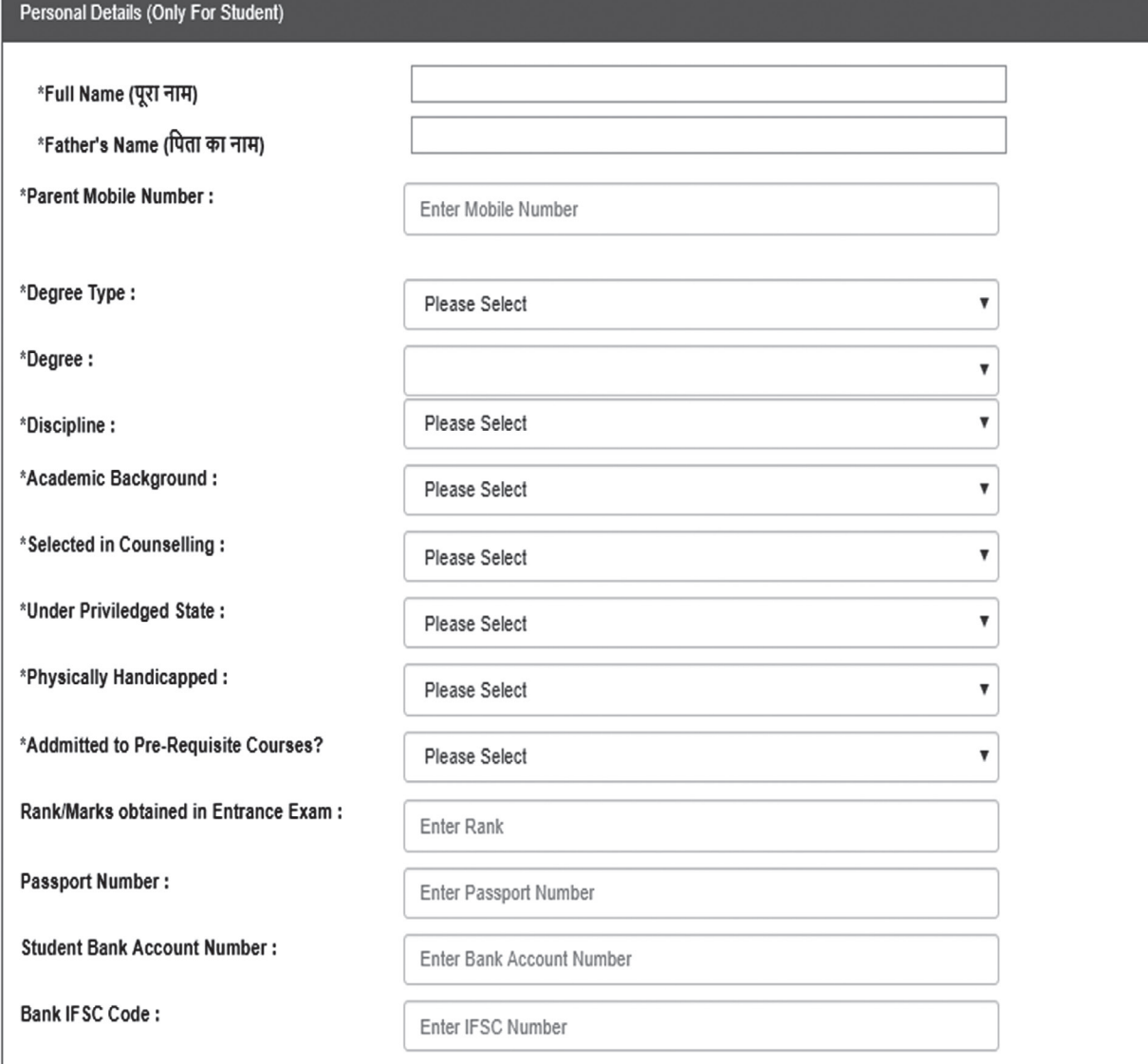

Note : The fields marked with \* are mandatory.

Self Declaration :

(i) I am a bonafide user of Management System: NDRI, Karnal.

(ii) The information given by me in this system is true and I am solely responsible for its accuracy. I am aware that it is an official system of NDRI, Karnal and any false information provided by me will be subjected to an appropriate disciplinary action by competent authority.

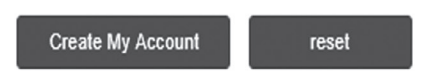

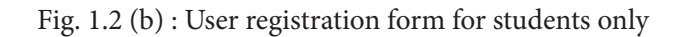

#### PLEASE CHECK ENTERED DATA

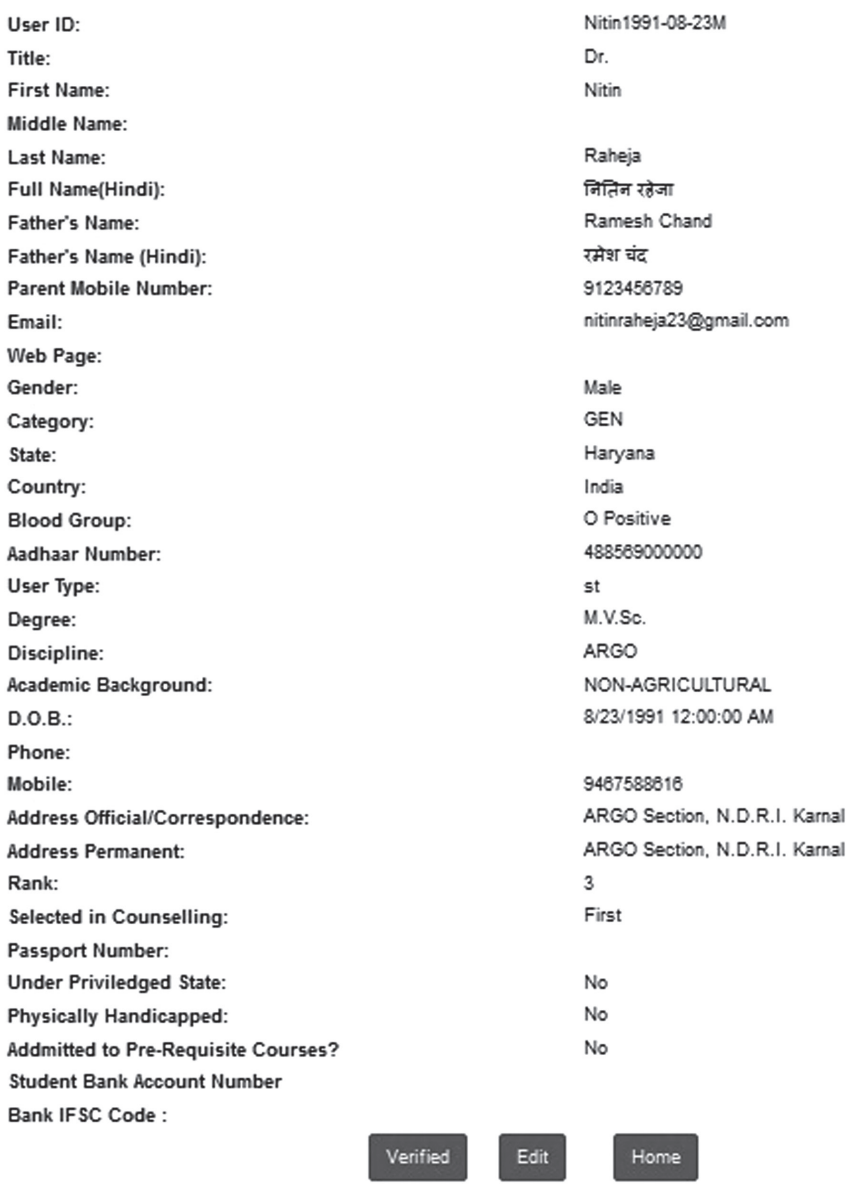

Fig. 1.3 : User verification screen.

| Personal $\bullet$ Financial $\bullet$ Registration $\bullet$ Courses $\bullet$ PPW $\bullet$ Reports $\bullet$ Progress Report<br>Home |          |                                         |  |  |                        |  |  |
|----------------------------------------------------------------------------------------------------|----------|-----------------------------------------|--|--|------------------------|--|--|
| Course Evaluation Proforma ORW                                                                                                    |          | <b>Comprehensive examination Thesis</b> |  |  | <b>Qualifying Exam</b> |  |  |
| Basic Information of Dr. NITIN RAHEJA                                                                                                   |          |                                         |  |  |                        |  |  |
|                                                                                                    |          |                                         |  |  |                        |  |  |
| Roll Number                                                                                                    |          | $15-M-GO-02$                            |  |  |                        |  |  |
| Discipline                                                                                                    |          | VETERINARY GYNAECOLOGY & OBSTETRICS     |  |  |                        |  |  |
| Degree                                                                                                    |          | M.V.Sc.                                 |  |  |                        |  |  |
| <b>Enrollment Date</b>                                                                                                    | 1/8/2017 |                                         |  |  |                        |  |  |

Fig. 1.4 : Home page of a user

#### **2. Personal settings**

#### **2.1 Edit Profile**

Student can update his/her profile by clicking on **Personal >> Edit Profile.**

- 1. Fill the profile items as per the form (Fig. 2.1).
- 2. Click on **'Submit'** button to update the changed fields.

#### **Edit Profile**

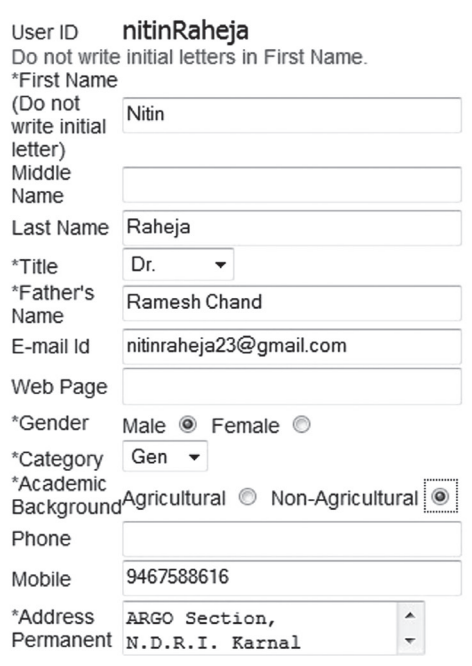

The fields marked with \* are mandatory.

Submit Reset

Fig. 2.1 : Changing user profile fields

#### **2.2 Qualifications**

Student can add his/her qualification by clicking on **Personal >> Qualifications.**

- 1. Fill all the details and click on Submit button (Fig. 2.2).
- 2. A row of qualification will be generated in Qualification Table.
- 3. Click on **'Remove'** to delete any qualification.

#### **2.3 Change User ID and Password**

Student can change his/her User ID & Password by clicking on **Personal >> Change User ID and Password.**

- 1. Enter new user ID in **'New User ID'** text box (Fig. 2.3).
- 2. Enter new password and confirm password in **'New Password'** and **'Confirm Password'** text-boxes respectively.
- 3. Click on **'Submit'** button.
- 4. The user ID and password will be changed in the system.

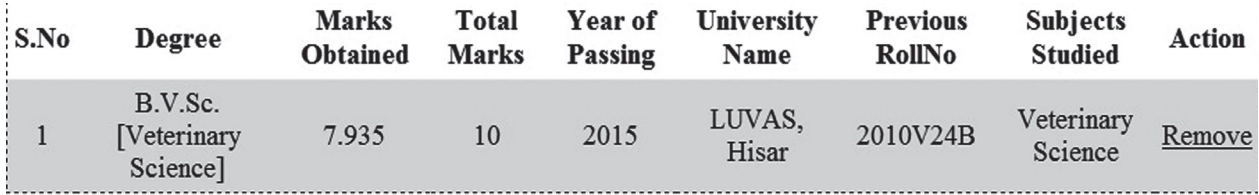

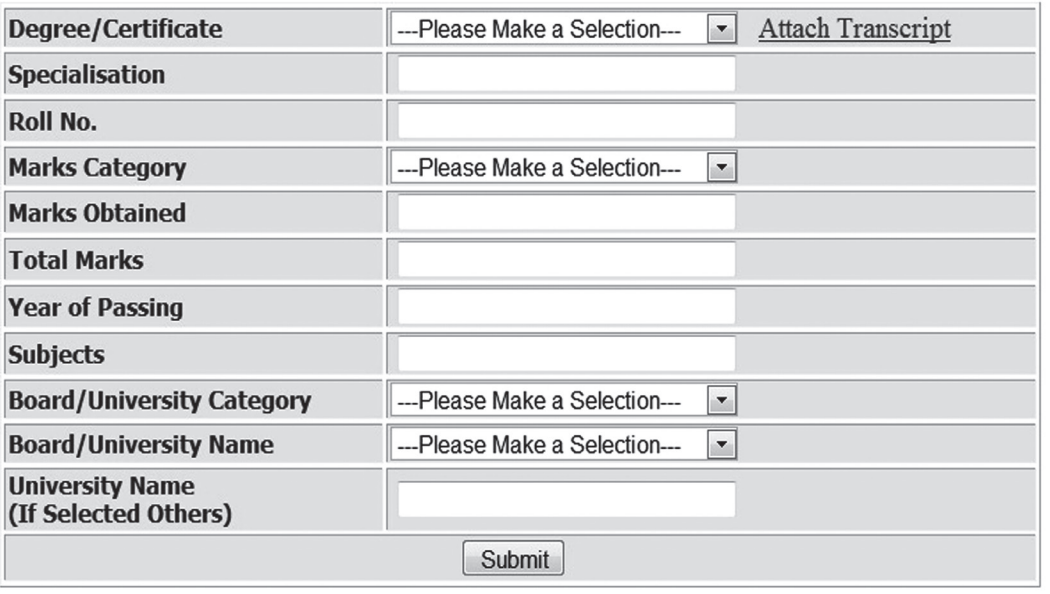

Fig. 2.2 : Updating qualifications of the user

# **User ID and Password Update**

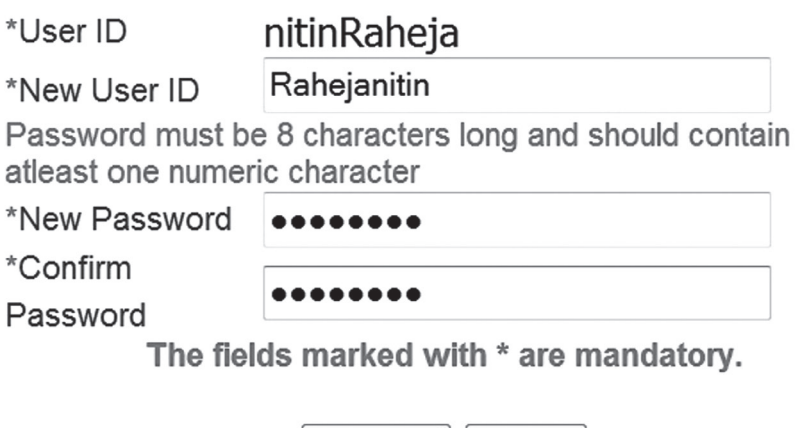

Submit

Fig. 2.3 : Changing user id and password

Reset

## **3. Fee payment module**

The students can pay semester fee and other type of fee such as re-totaling, supplementary, due hostel charges in online mode. Various options for payment are Debit Card/Credit Card/ Net Banking. To pay the fee online, click on **Financial >> Fees**. The students will be asked a few simple self explanatory question(s) to generate the exact fee to be paid by the student as shown in Fig. 3.1.

#### Payment History

#### PAYMENT GATEWAY (DEBIT CARD/CREDIT CARD/NET BANKING)

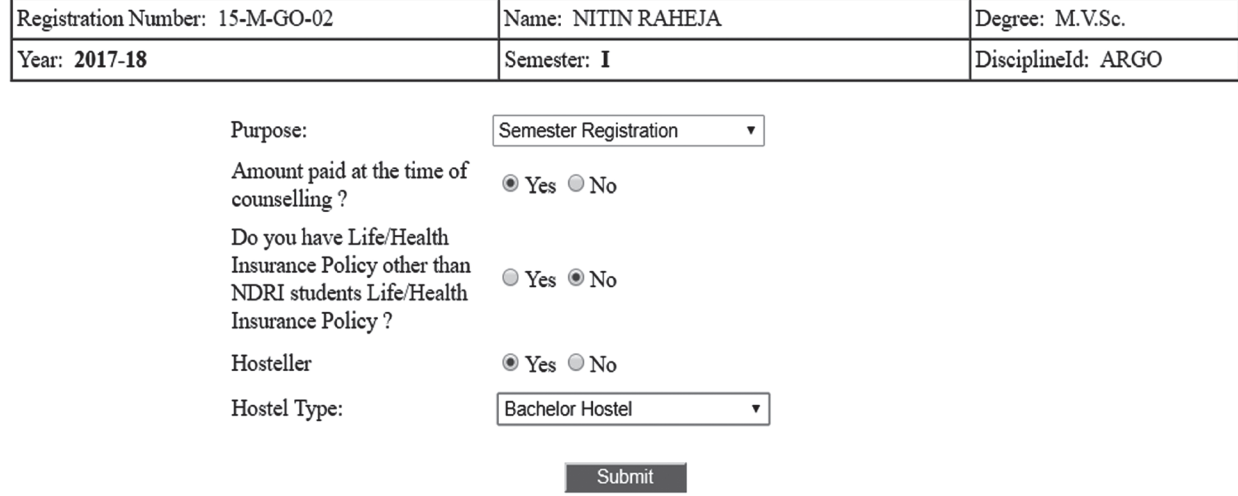

Fig. 3.1 : Basic information for fee collection

After clicking on **Submit** button in Fig. 3.1, the following page will be displayed.(Fig. 3.2).

At this stage kindly check and ensure that fee component(s) are correct. If the fee details are correct, accept the **terms and conditions** and then click on **Pay Now** Button otherwise you can abort the transaction by clicking on **Abort Transaction** Button. By clicking on **Pay Now** button you will be redirected to the following page (Fig. 3.3) for entering the details of Credit/Debit Card/Internet Banking. For checking payment history click on the **Payment History** link shown in Fig. 3.1.

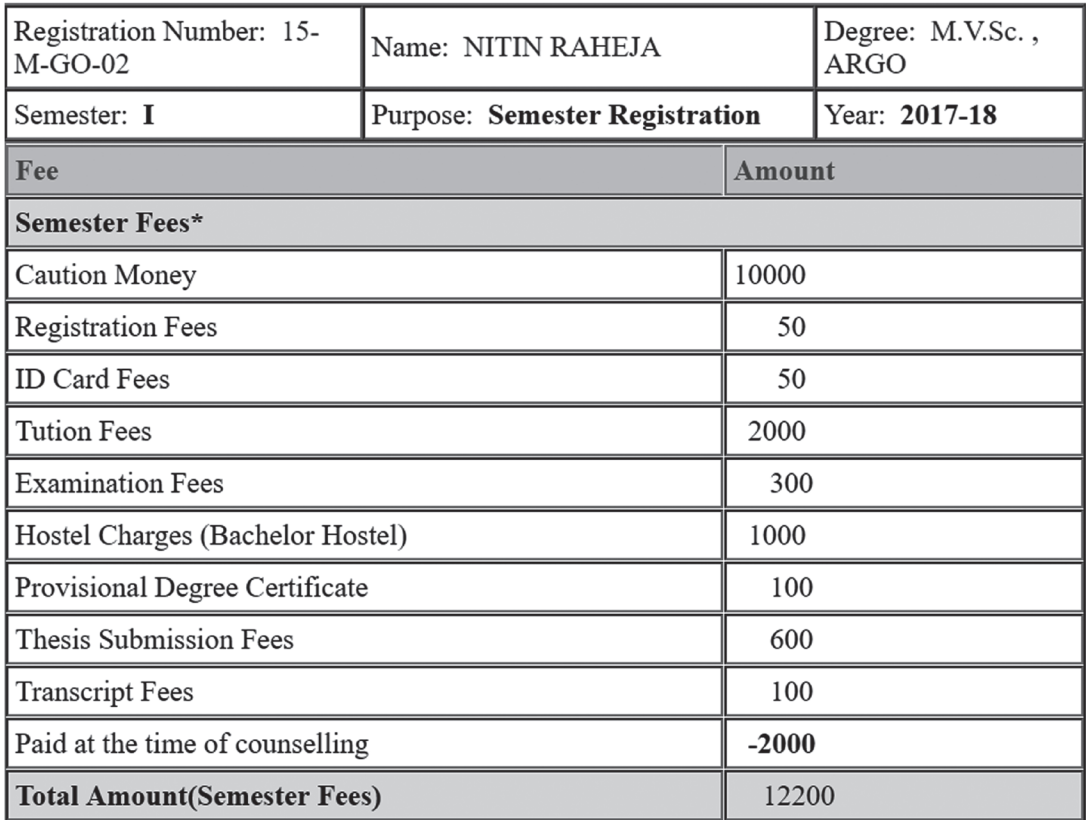

| Other Charges*                      |              |  |  |  |  |
|-------------------------------------|--------------|--|--|--|--|
| <b>Student Union Fee</b>            | 150          |  |  |  |  |
| Magazine Fee                        | 50           |  |  |  |  |
| Welfare Fund                        | 100          |  |  |  |  |
| Cultural and Literary Activity Fees | 100          |  |  |  |  |
| <b>Insurance Charges</b>            | $\mathbf{0}$ |  |  |  |  |
| Sports Fund                         | 100          |  |  |  |  |
| <b>Alumni Association Fees</b>      | 250          |  |  |  |  |
| <b>Total Amount(other charges)</b>  | 750.00       |  |  |  |  |
| <b>Grand Total</b>                  | 12950.00     |  |  |  |  |
| I accept your Terms and Conditions. |              |  |  |  |  |
|                                     |              |  |  |  |  |
| Pay now                             |              |  |  |  |  |
| <b>Abort Transaction</b>            |              |  |  |  |  |

Fig. 3.2 : Fee details

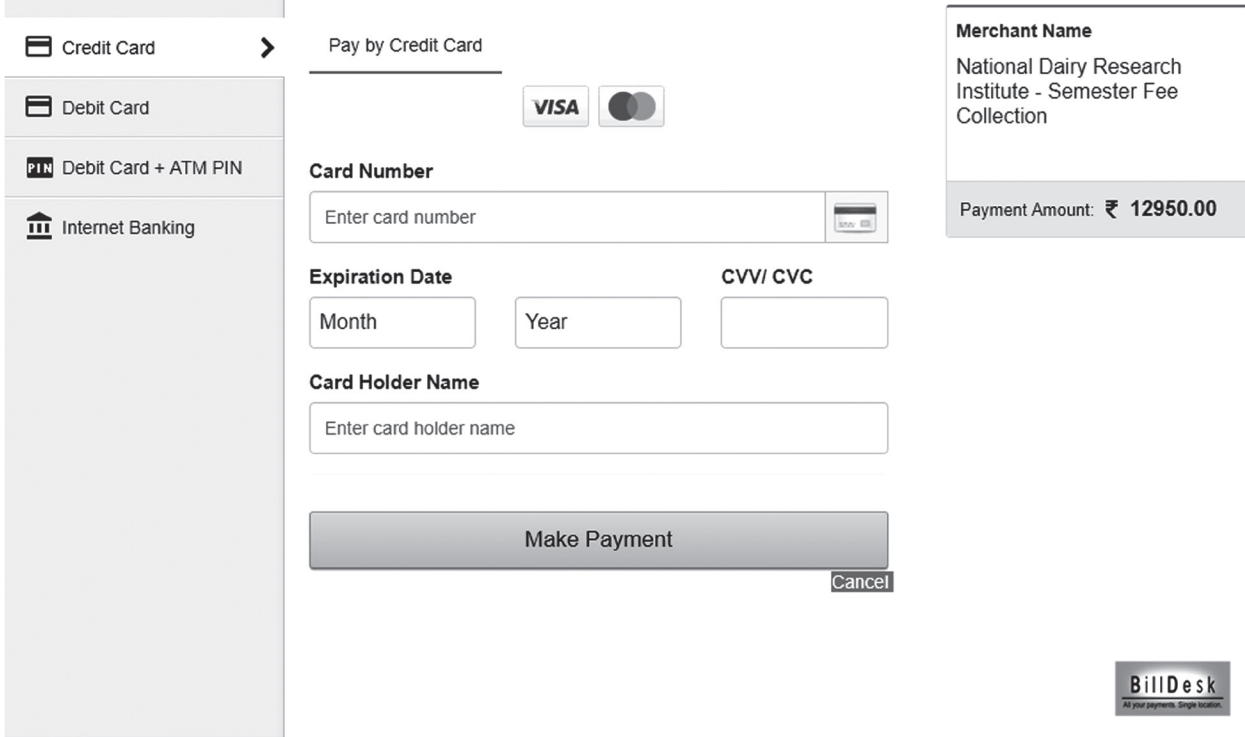

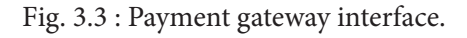

## **4. Plan of Post Graduate Work (PPW)**

### **4.1 Preparing PPW by a Student**

A student Plan of Post Graduate Work (PPW) contains various options for selection of minor discipline, major and minor courses, details of advisory committee, thesis problem and submission of PPW. The PPW submitted by a student needs to be approved in a sequence by his/her Advisory Committee Members, Guide, Professor & Head, Dealing Assistant, AAO, Academic In-charge and Dean of the discipline.

## **4.1.1 Choosing Minor Discipline**

Student can choose his/her major/minor discipline by clicking on **PPW >> Minor Discipline.**

- 1. As per requirement select first, second, third and fourth minor disciplines from the respective options **'First Minor Discipline', 'Second Minor Discipline', 'Third Minor Discipline'** and **'Fourth Minor Discipline'** dropdown menu (Fig. 4.1).
- 2. Select remedial courses (if applicable) from '**Remedial Courses**' dropdown menu as per need
- 3. Select other courses (if applicable) from '**Other Courses**' dropdown menu as per need.
- 4. After selecting relevant information click on **'Submit'** button.

### **4.1.2 Choosing Courses**

Student can choose/allocate his/her courses offered by the division/guide, by clicking on **PPW >> Courses.**

- 1. Select academic year, semester and examination type from **'Academic Year'**, **'Semester'** and **'Examination Type'** dropdown (Fig. 4.2).
- 2. The dropdown list for the field **Examination type** contain options like Regular, Improvement, Re-totalling and Supplementary Exam. If a student is registering for a new semester then one should select the option **Regular exam**.
- 3. Student should select major, minor, remedial and other courses from the respective categories provided in the corresponding links (Fig. 4.2). For example click on **'Major'** hyperlink to select courses from major discipline (Fig. 4.2).
- 4. This will show next window containing **COURSES** and **SELECTED COURSES** listboxes (Fig. 4.3).
- 5. Select the courses to be studied from COURSES listbox and move them to SELECTED COURSES listbox by clicking on >> button. Similarly the courses can be moved from SELECTED COURSES listbox to COURSES listbox by clicking on << button.
- 6. Click on **'Save Changes'** button in Fig. 4.3.
- 7. The courses so selected will appear in Fig. 4.2.
- 8. In similar manner courses for remaining discipline(s) may be selected by clicking on respective discipline(s) in the same row of selected semester and academic year (Fig. 4.2).

# **Student Minor** RollNo:15-M-GO-02 Degree:M.V.Sc.

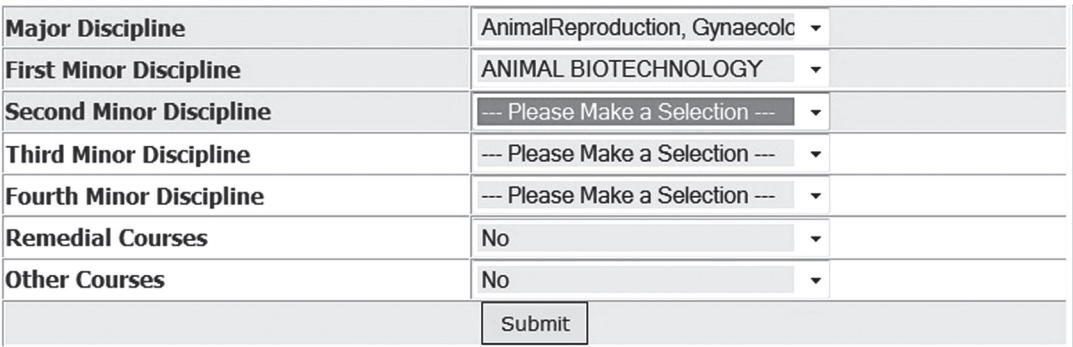

Fig. 4.1 : Selection of minor discipline(s)

# **Allocate Courses**

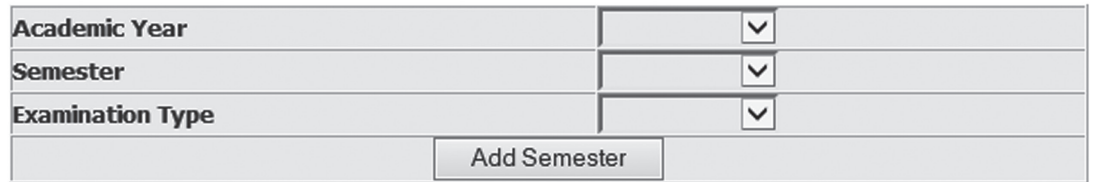

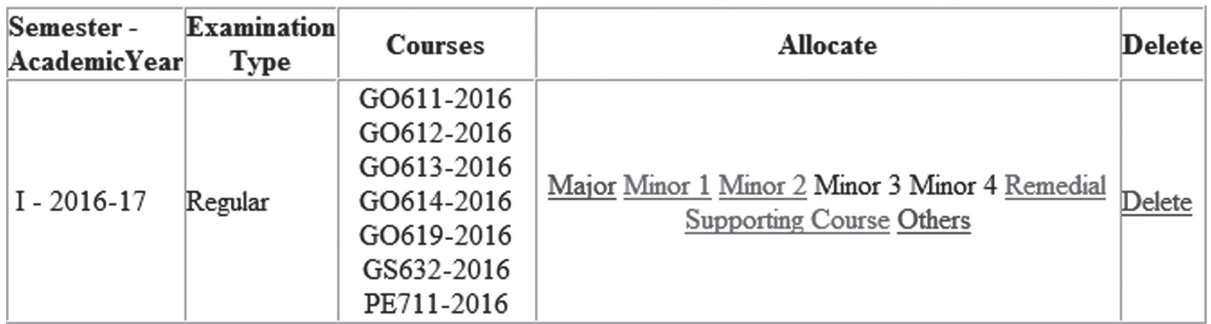

Fig. 4.2 : Details of courses selected for the semester

# **Allocate Courses**

Roll No:  $15-M-GO-02$ 

Semester: I

Acedemic Year: 2016-17

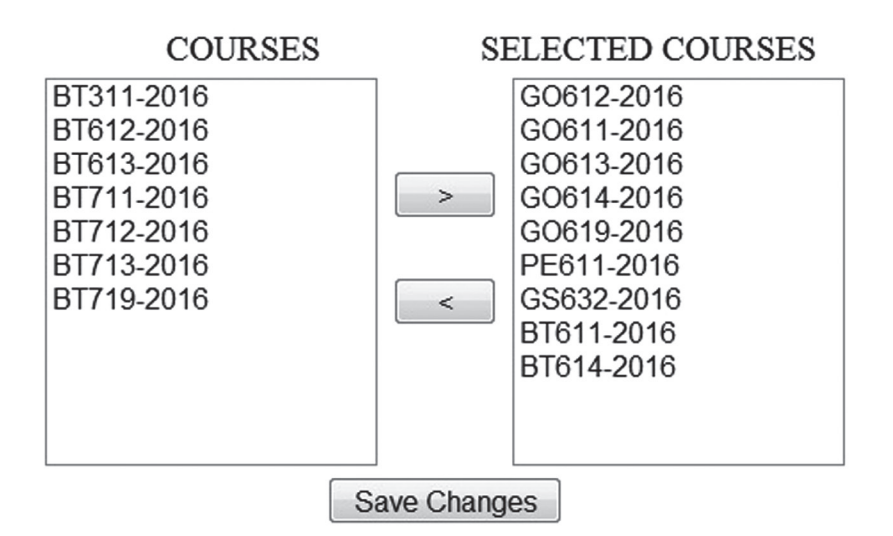

Fig. 4.3 : Selection of course(s)

#### **4.1.3 Constitution of advisory committee**

After constitution of advisory committee, the student is supposed to enter details of his/her advisory committee members by clicking on **PPW >> Advisory Committee.**

- 1. Next screen contain links **'Choose Major Member', 'Choose Minor1 Member', 'Choose Other Member'** etc. for selecting members from major, minor and other disciplines (Fig. 4.4).
- 2. To select a member from major discipline click on **'Choose Major Member'** (Fig. 4.4).
- 3. This will show next window containing **'Faculty Members' and 'Advisory Committee Members'** listboxes (Fig. 4.5).
- 4. Select a faculty member name from **'Faculty Members'** listbox and move it to **'Advisory Committee Members'** listbox by **right move >> button**.
- 5. A faculty member name in **'Advisory Committee Members'** listbox may be moved back to **'Faculty Members'** listbox by **left move << button**.
- 6. Click on **'Save Changes'** button (Fig. 4.5).
- 7. The selected major faculty member will appear in a row below **'Choose Major Member'** (Fig. 4.4).
- 8. In similar manner, members from remaining discipline may be selected (Fig. 4.4).

# **Advisory Committee** Roll No: 15-M-GO-02 Major Discipline: ARGO

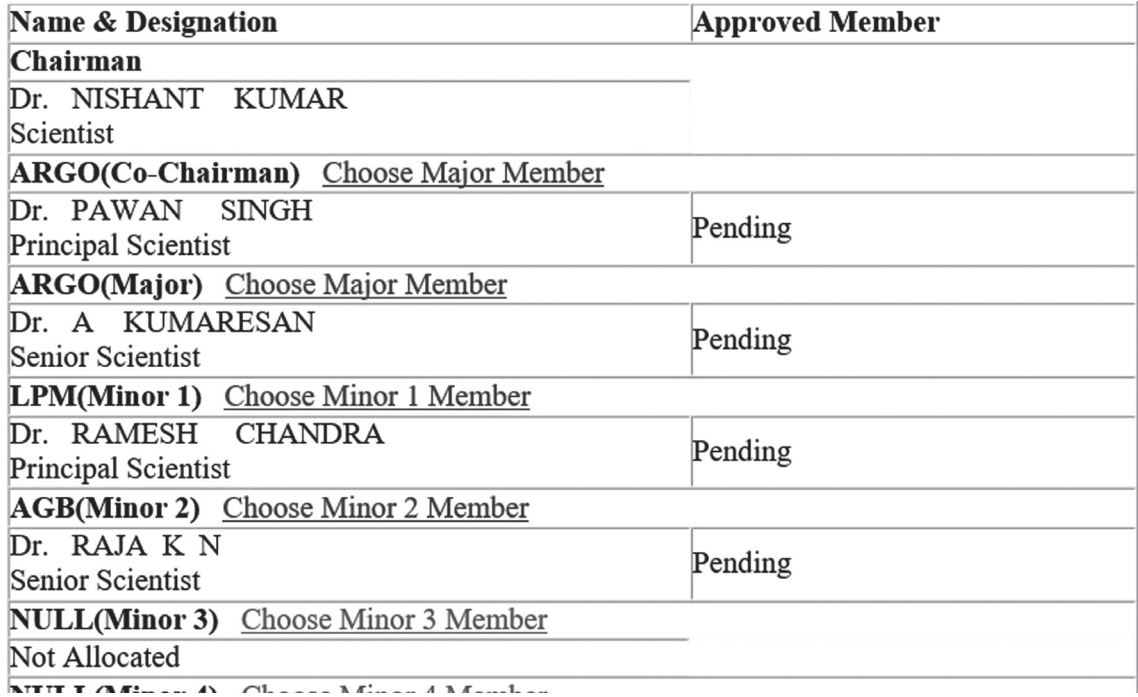

Fig. 4.4 : Links for selecting advisory committee members

# **Advisory Committee**

#### **Faculty Members**

#### **Advisory Committee Members**

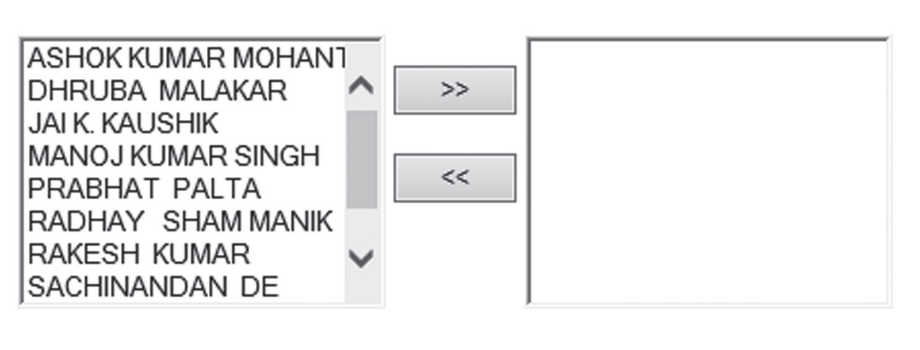

Save Changes

Fig. 4.5 : Selecting advisory committee members

#### **4.1.4 Submitting thesis abstract**

At this stage, students are expected to submit his/her thesis asbtract as a Plan of Post Graduate Work. To submit thesis abstract click on **PPW >> Thesis Problem.** Kindly insure that there is no blank space in the file name to be uploaded. Click **'Submit'** button to upload the thesis abstract file and other information in the system.(Fig. 4.6).

#### **Upload Thesis Abstract**

| Thesis Title  | Effect of Betaine<br>umanananan               | v      |
|---------------|-----------------------------------------------|--------|
| Abstract      | C:\Users\ASRB\Downloads\Application Form.docx | Browse |
| Radioactivity | $\left( \bullet \right)$<br>No<br>Yes         |        |
|               | Submit                                        |        |

Fig. 4.6 : Uploading thesis title and abstract by a student

#### **4.1.5 Submitting PPW**

This module relates to record the planing of research work. The student should submit his/her PPW by clicking on **PPW >> Submit PPW.** After ensuring correctness of entries in the form, click on **'Submit PPW'** button. After Submitting PPW the following page will be displayed (Fig. 4.7).

#### **STUDENT PPW**

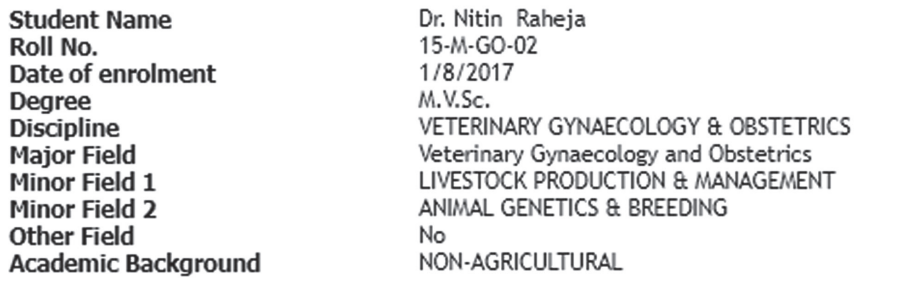

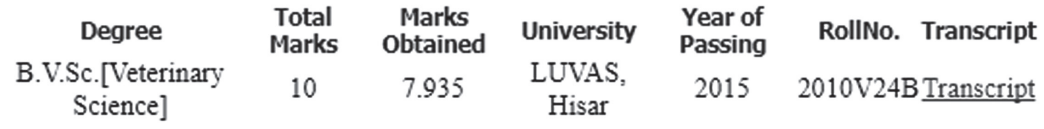

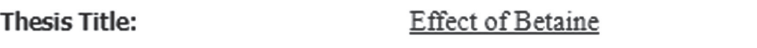

Whether radioactivity is involved in the proposed research work?

No

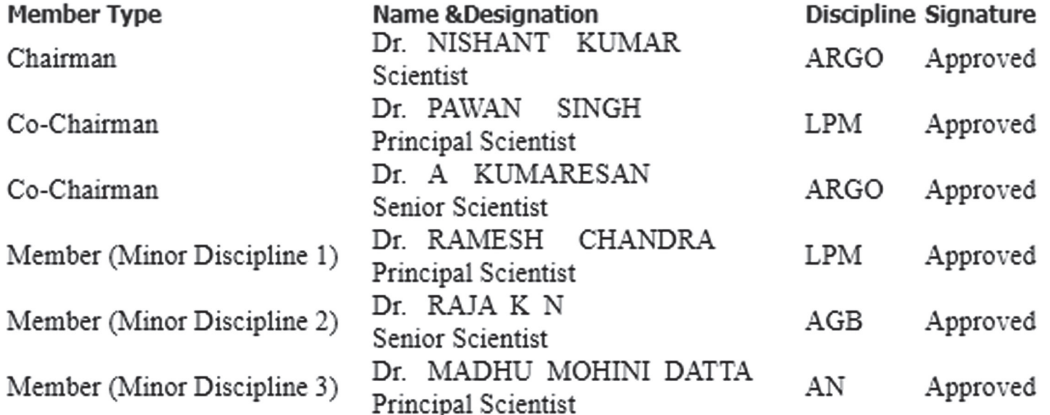

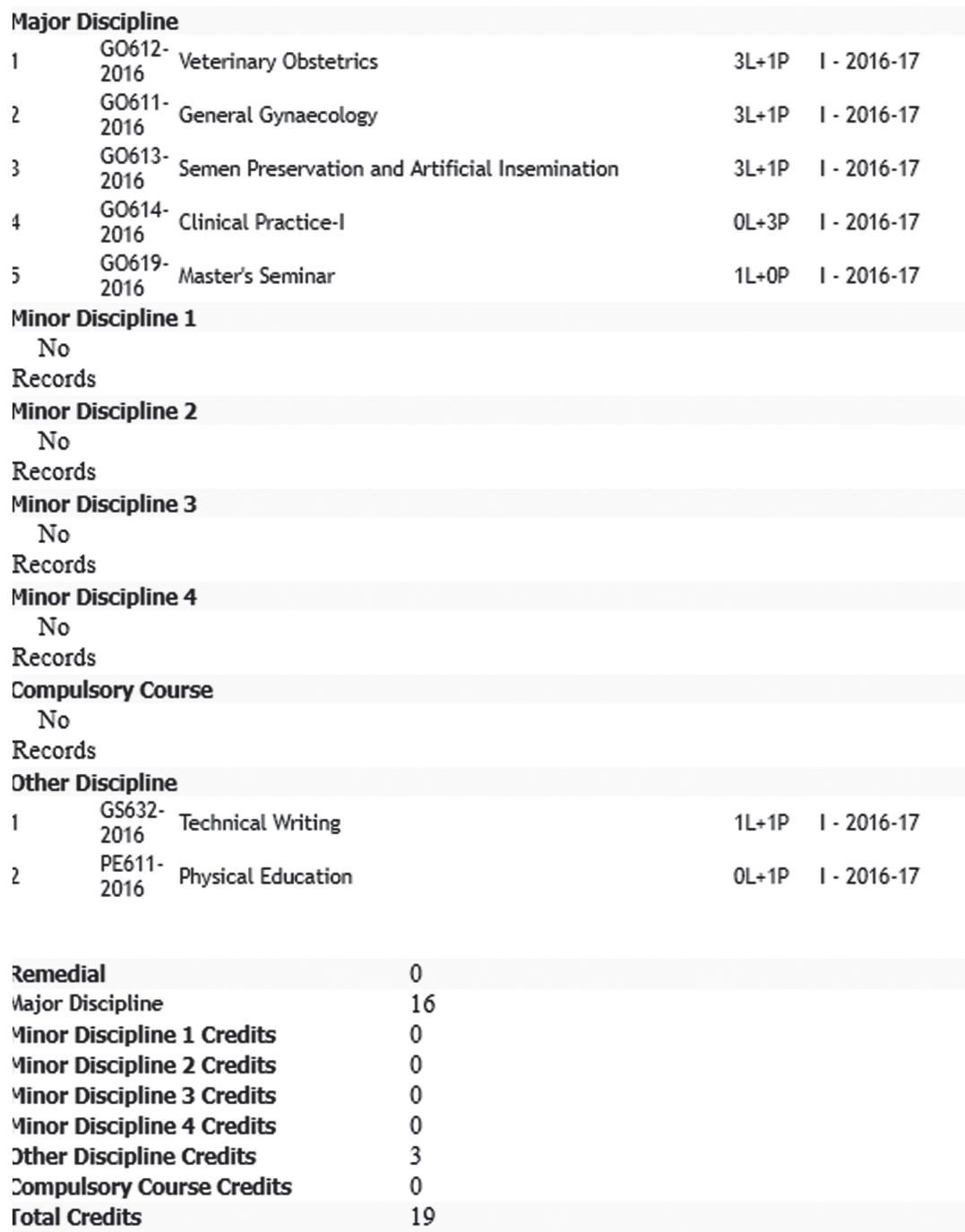

#### Signature of Student : Dr. Nitin Raheja 07/17/2017

Fig. 4.7 : Plan of Post Graduate Work (PPW)

### **5. Course scheduling**

#### **5.1 Class Schedule**

This module displays various activity like topic distribution, lecture material, assignments etc. related to course which was set by the concern faculty. Student can check course schedule by clicking on **Courses >> Class Schedule.** (Fig. 5.1).

#### Course Schedule Student: Dr. NITIN RAHEJA

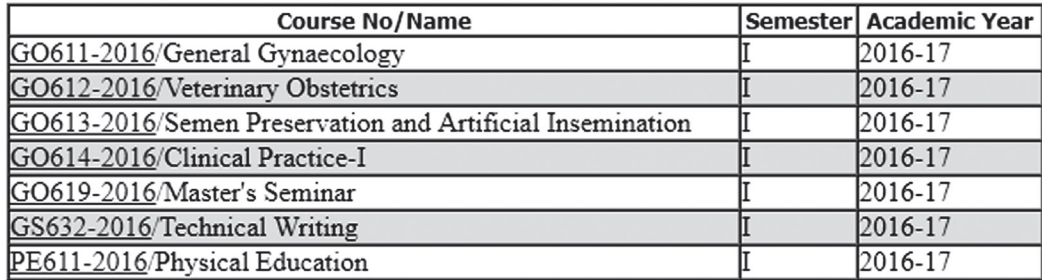

#### Fig. 5.1 : Course schedule

#### **5.2 Grades**

Student can check his/her grades of a course entered by concerned course incharge, by clicking on **Courses >> Grades.**

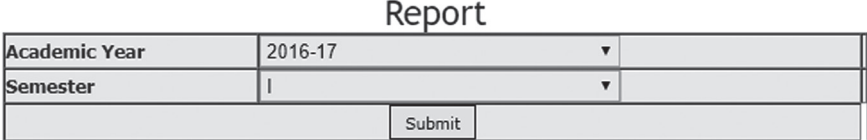

Fig. 5.2 : Choose academic year and semester for checking grades in a semester

#### **6. Registration of courses**

#### **6.1 Register Courses**

After selecting the courses from major/minor/remedial/other disciplines (Step 4.1.2), student have to register the courses by clicking on **Registration >> Register Courses** for faculty approval (Fig. 6.1).

After clicking on **Submit New Courses** button in Fig. 6.1, Fig. 6.2 will be displayed.

#### **6.2 Roaster Form**

After registering the courses, student have to submit the roaster form by clicking on **Registration >> Roaster Form** to complete the semester registration process (Fig. 6.3).

After clicking on **Submit Roaster Form** button, registration process is completed.

*Note:- The candidate registering for a semester with research work only should submit the roaster form directly without selecting the courses.*

#### Step 1 of 2 **Register Courses**

#### Semester: I Roll No: 15-M-GO-02 Academic Year: 2016-17

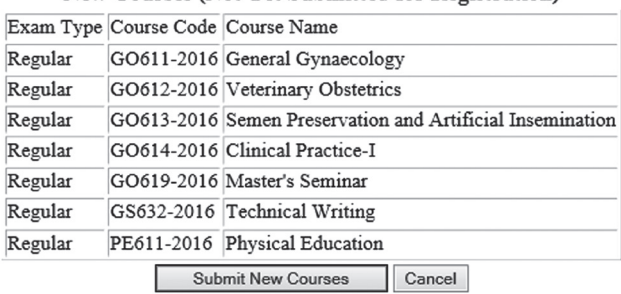

#### **New Courses (Not Yet Submitted for Registration)**

#### Fig. 6.1 : Registration of courses

#### Step 1 of 2 **Student Registered Courses** Academic Year: 2016-17 Semester: I Student Name: Dr. NITIN RAHEJA Roll No. 15-M-GO-02

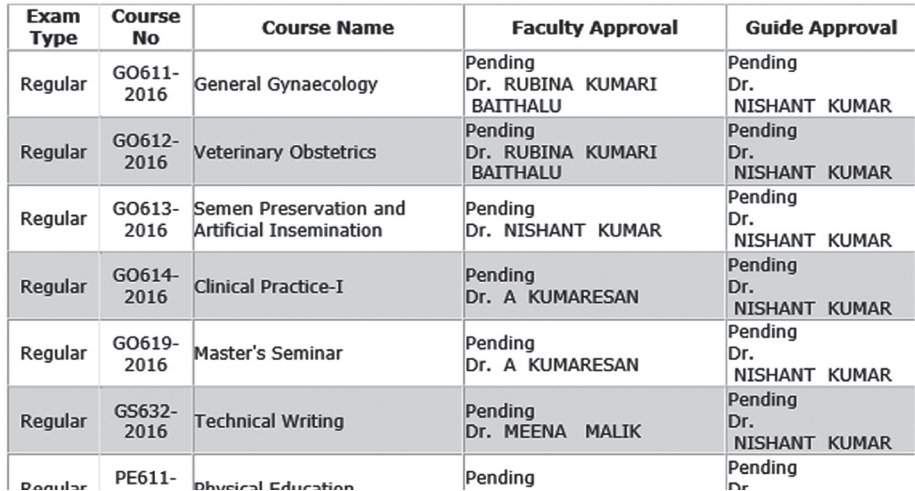

Fig. 6.2 : List of registered courses by the student

#### ACADEMIC MANAGEMENT SYSTEM NATIONAL DAIRY RESEARCH INSTITUTE Step 2 of 2 ROASTER-CUM-REGISTRATION FORM

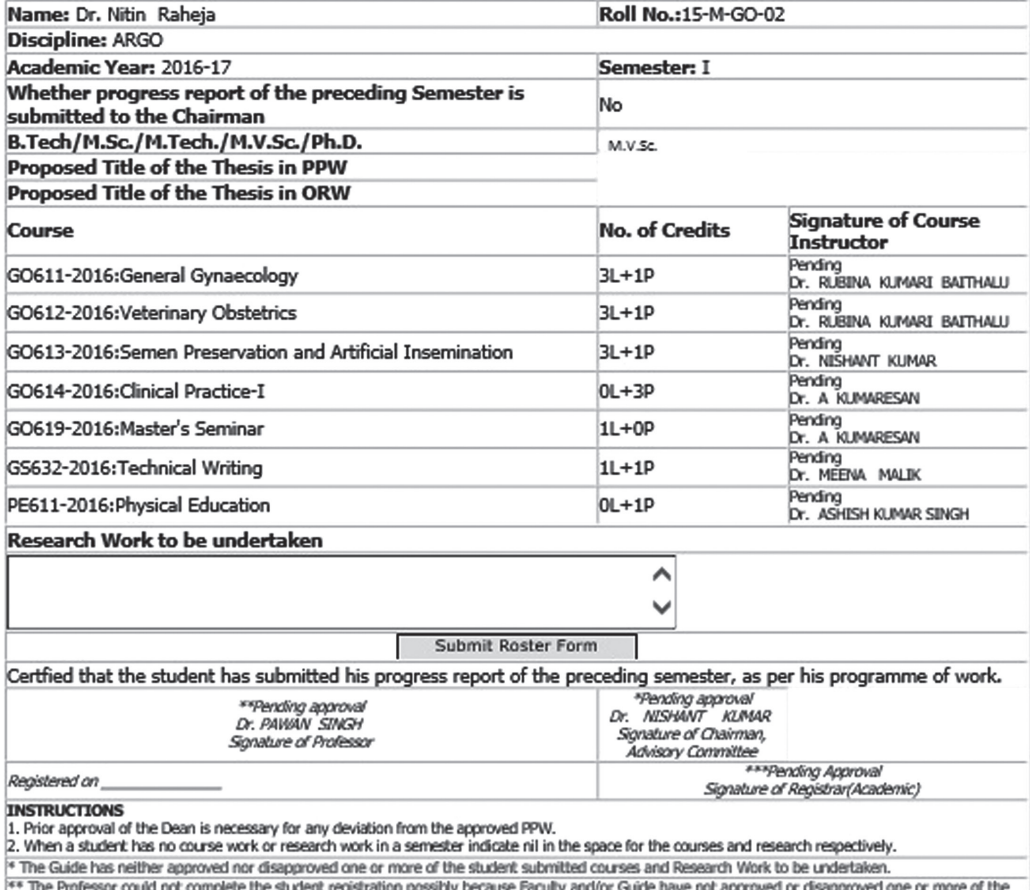

\*\* The Professor could not complete the student registration possity because Faculty and/or Guide have not approved or disapproved one or more of th<br>student submitted counses and Research Work to be undertaken.<br>\*\*\* The Reg

Fig. 6.3 : Roaster form

### **7. Outline of Research Work (ORW)**

This module relates to record the details of research work of a student. Once the student has finalised the research work, he/she has to submit his/her ORW using ORW menu. The ORW submitted by a student needs to be approved in a sequence by **Advisory Committee Members, Guide, Professor & Head, Dealing Assistant, AAO, Academic In-charge** and **Dean**.

#### **7.1 Submitting ORW**

- 1. Click on **'ORW'** menu.
- 2. Next window shows the student ORW (Fig. 7.1).
- 3. Click on the **Upload ORW file** button (This file should contain research details and file name should be informative).
- 4. In the next window you select the ORW file through browser and then click on **Upload ORW**. (Fig. 7.2).

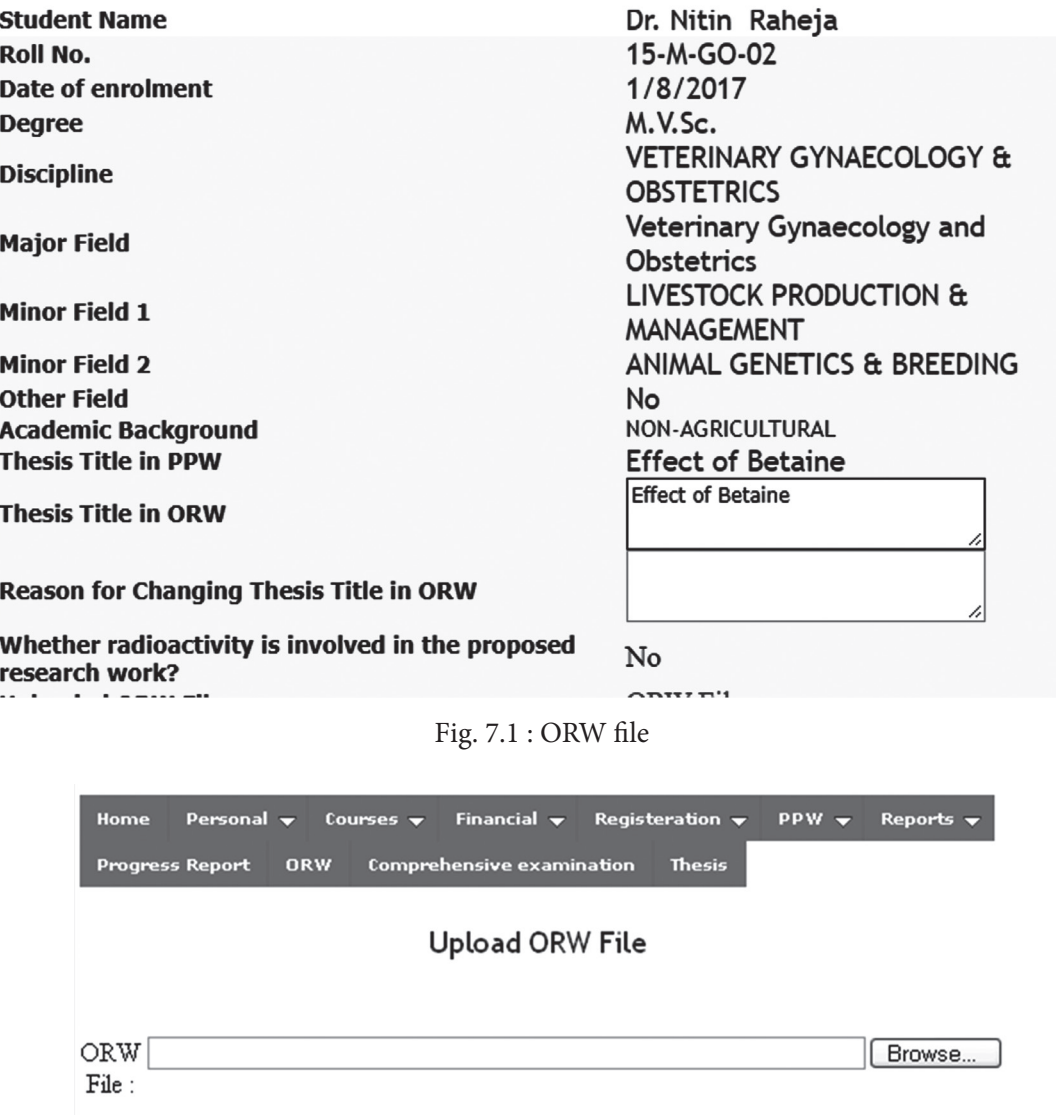

#### **Student Outline of Research Work**

Fig. 7.2 : Uploading of ORW file

Upload ORW

#### **8. Semester progress report**

All students need to submit their Progress Report of previous semester at the time of semester registration. To submit the progress report click on **Progress Report** Menu (Fig. 8.1).

- 1. Select academic year and semester in Fig. 8.1. A new window will open as shown in Fig. 8.2.
- 2. Student has to enter his/her progress of previous semester in item number 12 and then click on progress report button in Fig. 8.2.
- 3. After successful submission student will receive message *"Information has been added in Progress Report"*. (Fig. 8.3).
- 4. This ensures that student has successfully submitted his/her progress report.

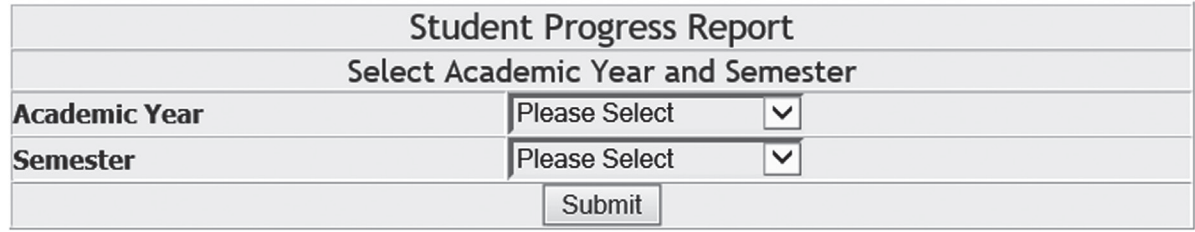

Fig. 8.1 Student progress report

#### Student Progress Report for the Semester

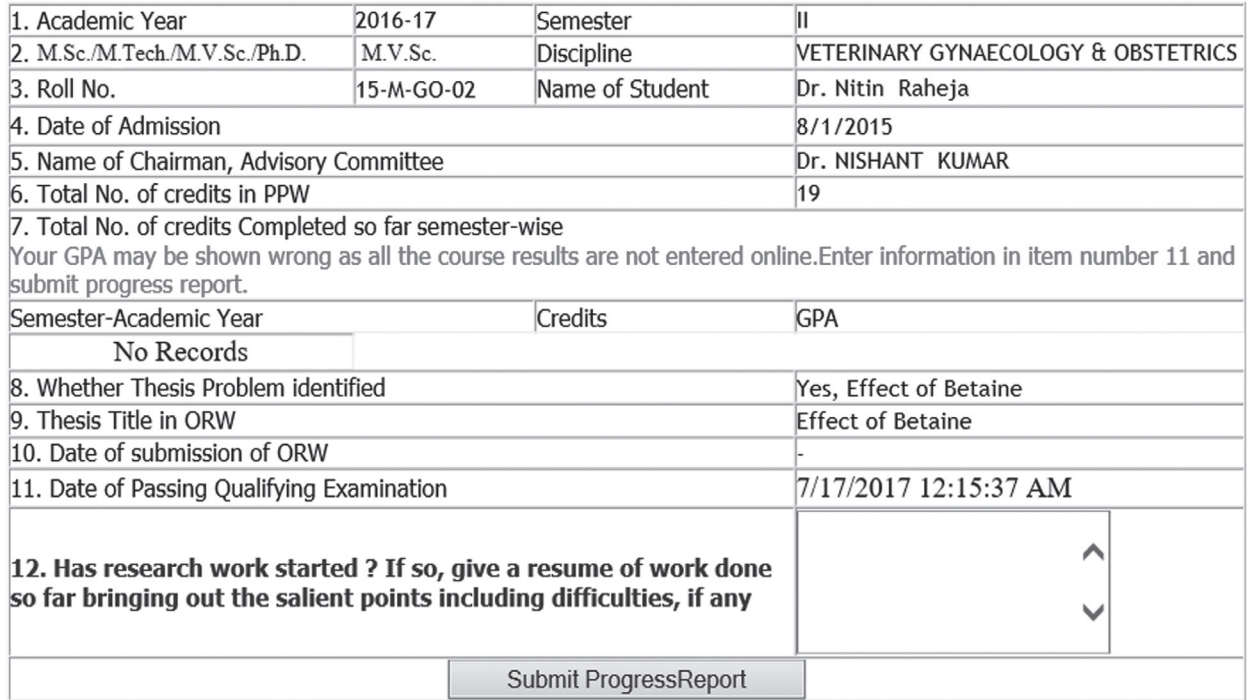

Fig. 8.2 : Submission of progress report

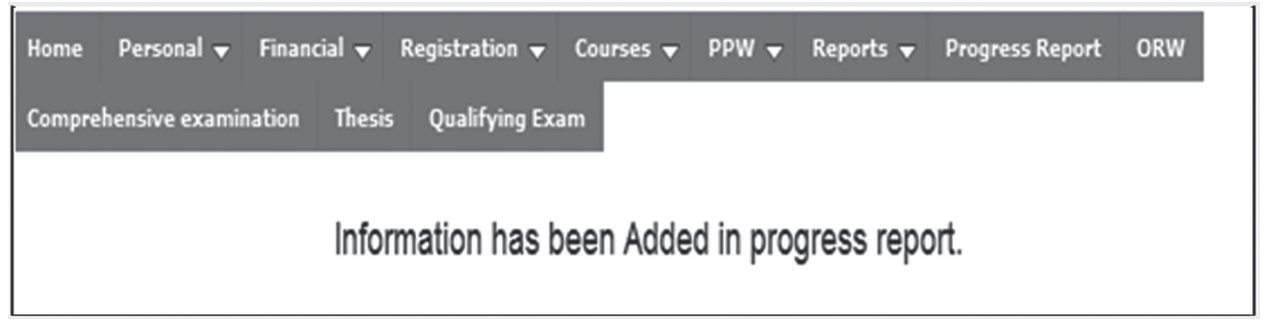

Fig. 8.3 Confirmation message of submitting progress report

### **9. Thesis submission**

To submit thesis proposal click on **Thesis** menu. This will open a new window showing the details of the proposal form (Fig. 9.1). To submit proposal for submission of thesis, click on **Submit** button.

#### PROPOSAL FOR SUBMISSION OF M.Sc/M.V.Sc./M.Tech./Ph.D THESIS **PROPOSAL**

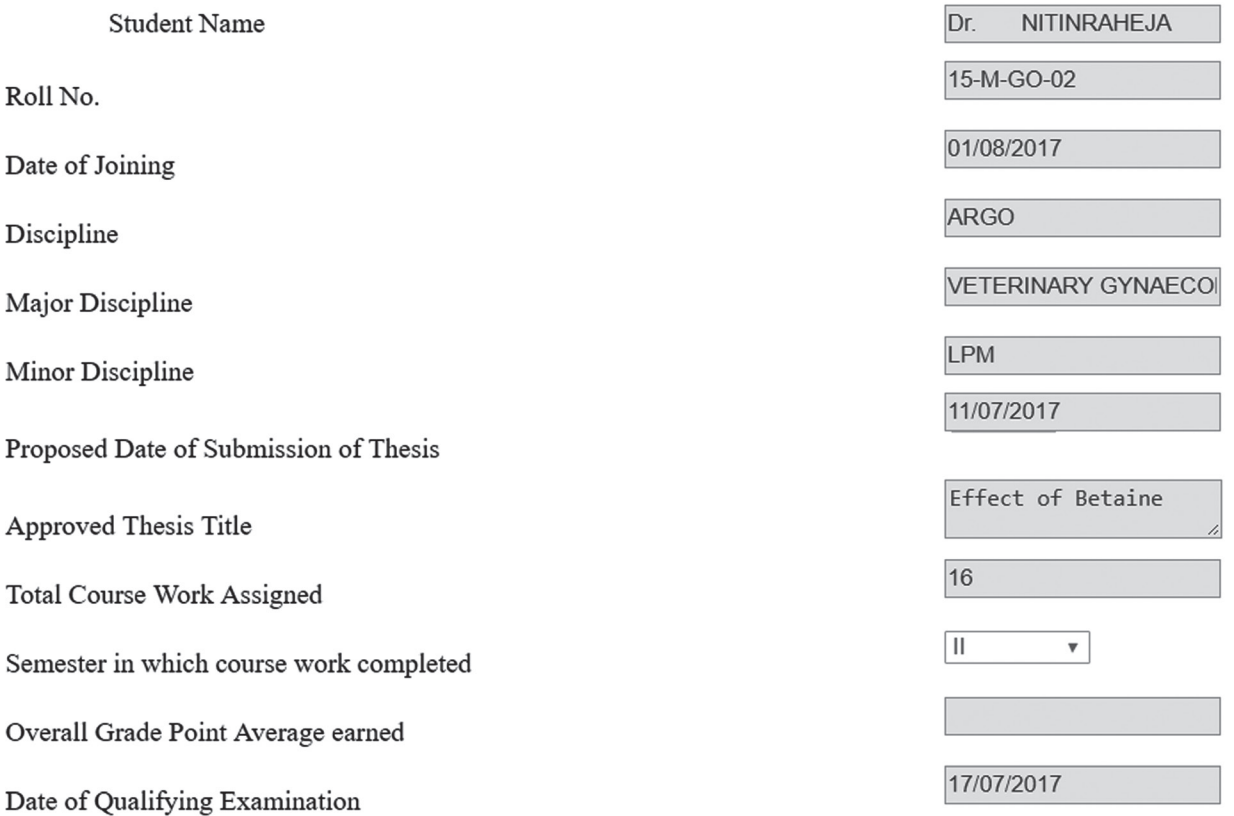

Fig. 9.1 : Proposal of thesis submission

#### **10. Qualifying examination**

Student has to submit his/her proposal of qualifying exam by clicking on **Qualifying Exam** menu. To submit proposal for qualifying exam, click on **Submit** button.

#### NATIONAL DAIRY RESEARCH INSTITUTE **KARNAL-132001**

#### PROPOSAL FOR HOLDING M.Sc/M.Tech./M.VSc./Ph.D QUALIFYING EXAMINATION (TO BE SUBMITTED IN TRIPLICATE TO THE CHAIRMAN)

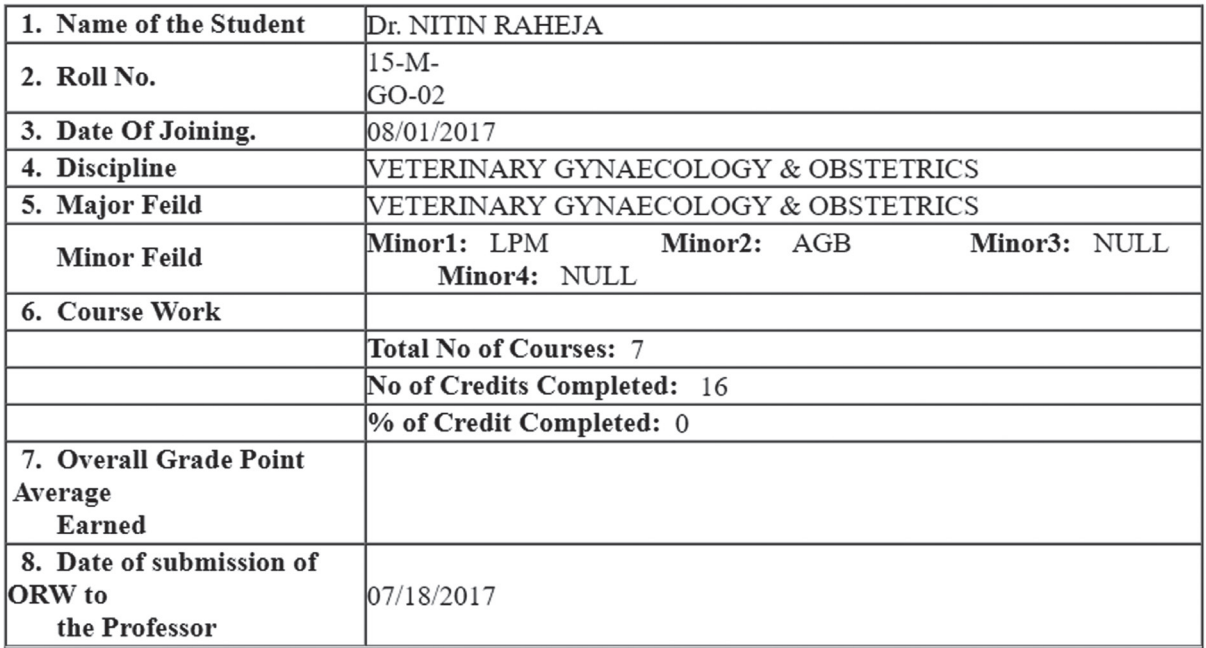

Fig. 10.1 : Proposal of qualifying examination

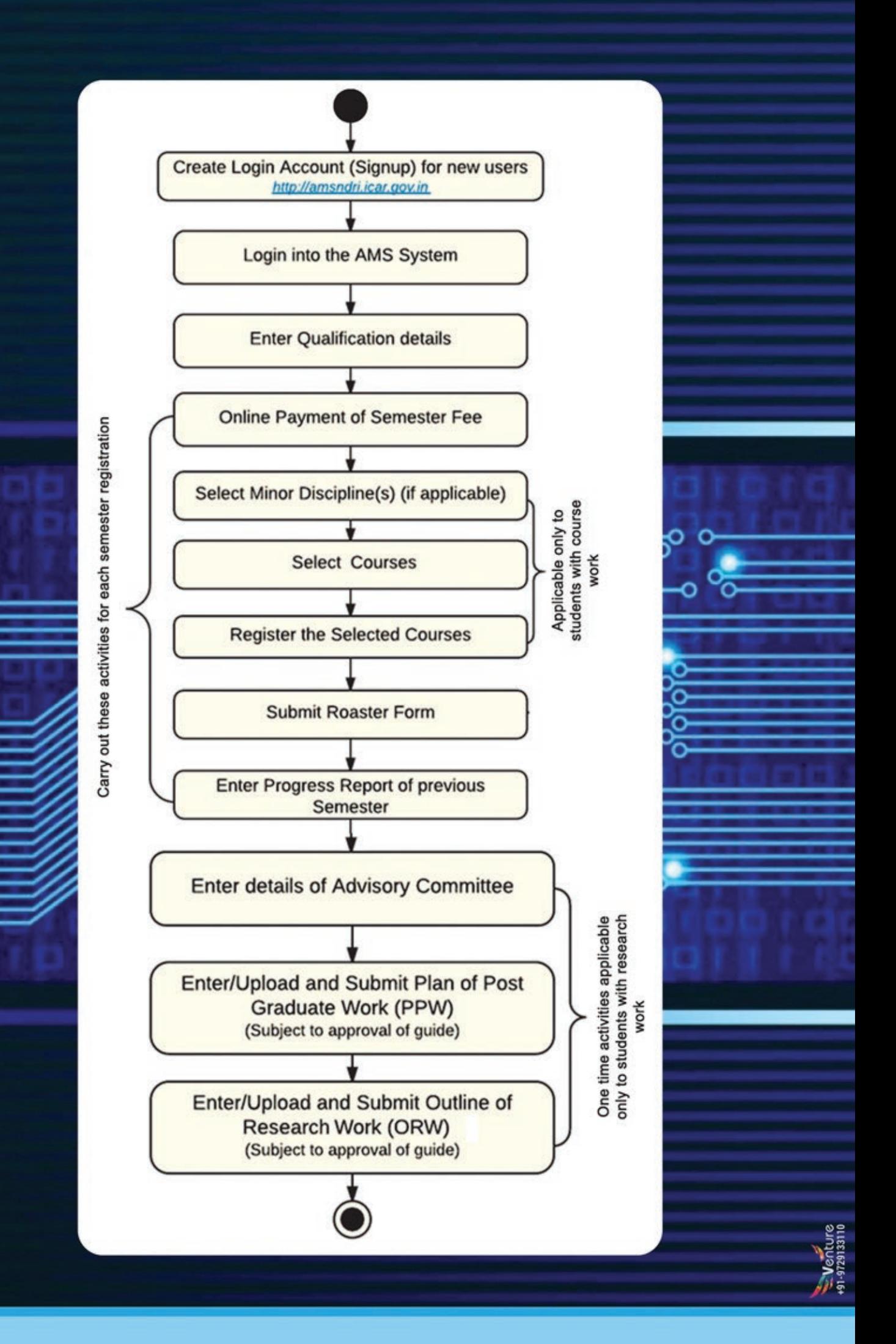